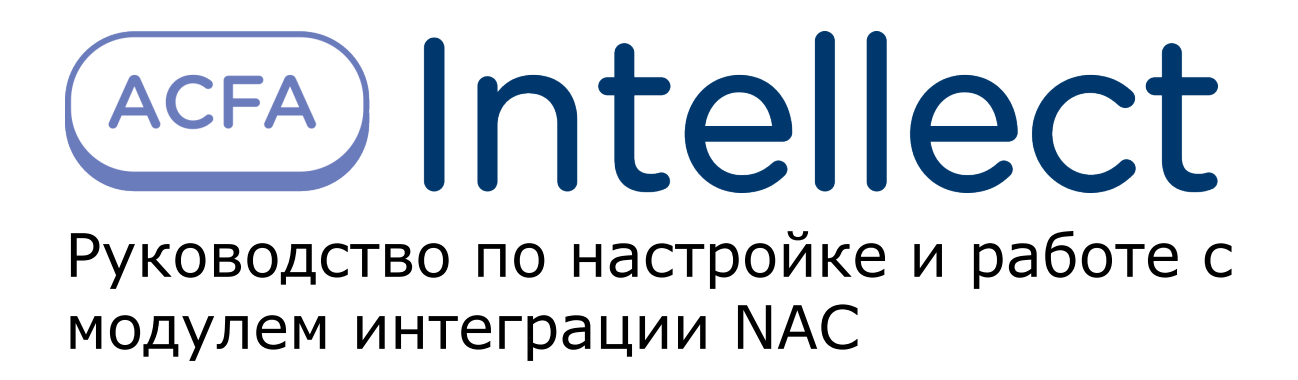

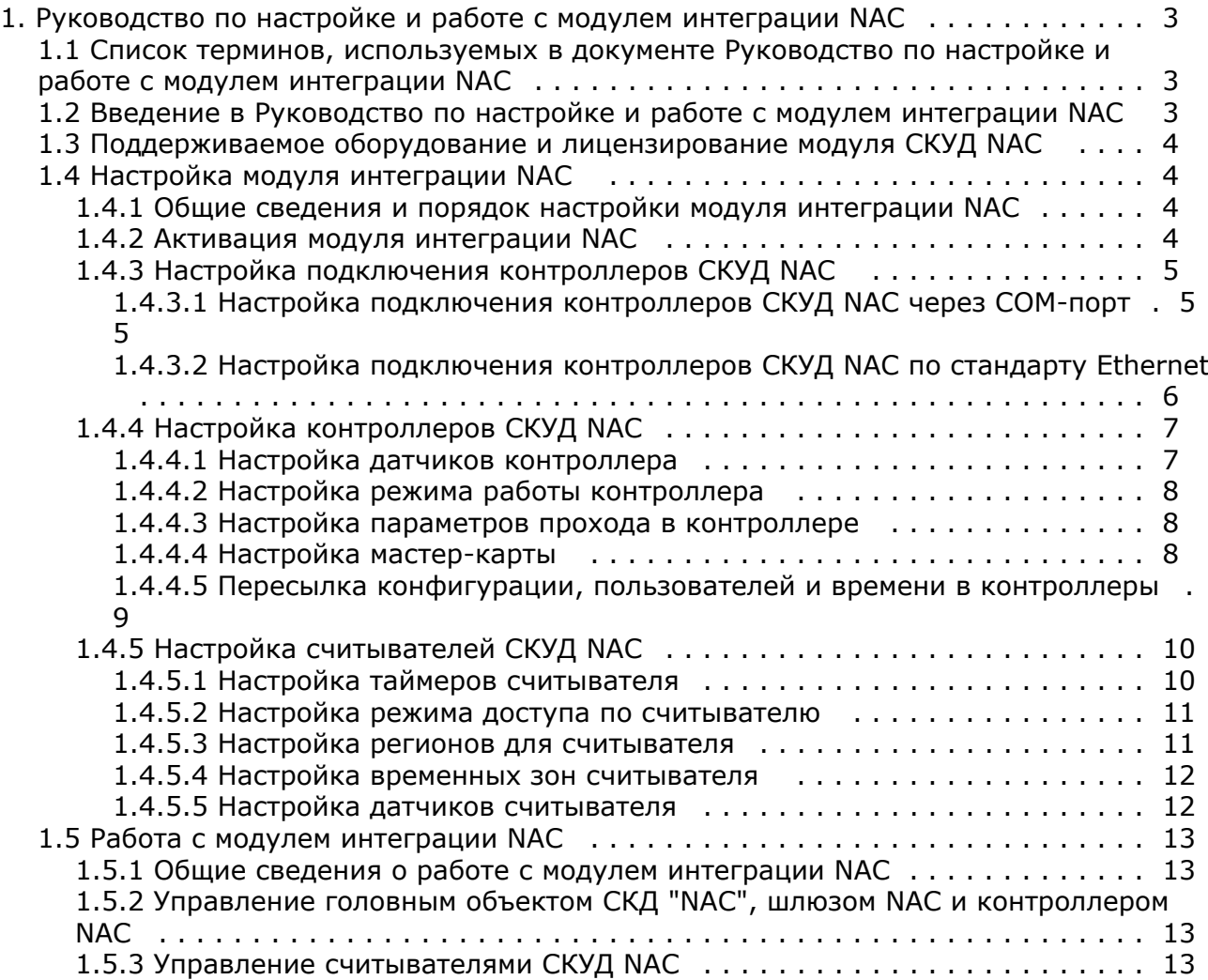

# <span id="page-2-0"></span>**Руководство по настройке и работе с модулем интеграции NAC**

# <span id="page-2-1"></span>**Список терминов, используемых в документе Руководство по настройке и работе с модулем интеграции NAC**

Доступ – перемещение пользователей, транспорта и других объектов в (из) помещения, здания, зоны и территории.

Сервер – компьютер с установленной конфигурацией **Сервер** программного комплекса *ACFA Intellect.*

Контроллер – электронное устройство, предназначенное для контроля и управления точками доступа.

Система контроля и управления доступом (*СКУД*) – программно-аппаратный комплекс, предназначенный для осуществления функций контроля и управления доступом.

Считыватели – электронные устройства, предназначенные для ввода запоминаемого кода с клавиатуры либо считывания кодовой информации с ключей (идентификаторов) системы.

Шлюз – используется система из двух дверей, по внешним сторонам которых установлены считыватели.

Идентификатор доступа – ключ (физический или цифровой) по которому предоставляется доступ объектам в помещения, здания, зоны и территории.

Карта доступа – физический идентификатор доступа, регистрируемый считывателем.

Мастер-карта – карта доступа, предназначенная для программирования контроллера в автономном режиме.

Контроль последовательности прохода – защита от повторного использования идентификатора для прохода в одном направлении.

<span id="page-2-2"></span>Зона безопасности – система датчиков, сигнализирующих о вторжении или попытке обхода *СКУД*.

# **Введение в Руководство по настройке и работе с модулем интеграции NAC**

#### **На странице:**

- [Назначение документа](#page-2-3)
- [Общие сведения о модуле интеграции](#page-2-4) [NAC](#page-2-4)

## <span id="page-2-3"></span>**Назначение документа**

Документ *Руководство по настройке и работе с модулем интеграции NAC* является справочно-информационным пособием и предназначен для специалистов по настройке и операторов модуля *NAC*.

Данный модуль входит в состав системы контроля и управления доступом (*NAC*), реализованной на основе программного комплекса *ACFA Intellect*.

В данном Руководстве представлены следующие материалы:

- 1. общие сведения о модуле интеграции *NAC*;
- 2. настройка модуля интеграции *NAC*;
- 3. работа с модулем интеграции *NAC*.

## <span id="page-2-4"></span>**Общие сведения о модуле интеграции NAC**

Модуль интеграции *NAC* является компонентом *СКУД*, реализованной на базе ПК *ACFA Intellect*, и предназначен для выполнения следующих функций:

- 1. конфигурирование *СКУД NAC* (производитель НИЦ Нейроинформатика);
- 2. обеспечение взаимодействия *СКУД NAC* с ПК *ACFA Intellect* (мониторинг, управление).

#### **Примечание.** ⊕

Подробные сведения о *СКУД NAC* приведены в официальной справочной документации по данной системе.

Перед работой с модулем интеграции *NAC* необходимо выполнить следующие действия:

- 1. Установить аппаратные средства *СКУД NAC* на охраняемый объект (см. справочную документацию по *СКУД NAC*).
- 2. Подключить *СКУД NAC* к Серверу.

# <span id="page-3-0"></span>**Поддерживаемое оборудование и лицензирование модуля СКУД NAC**

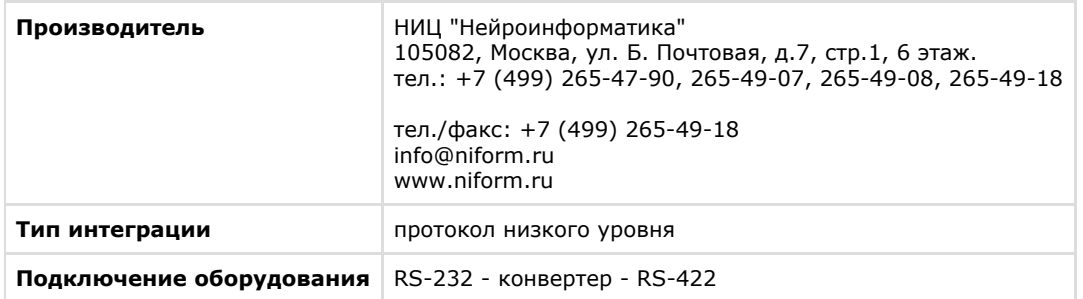

#### **Поддерживаемое оборудование**

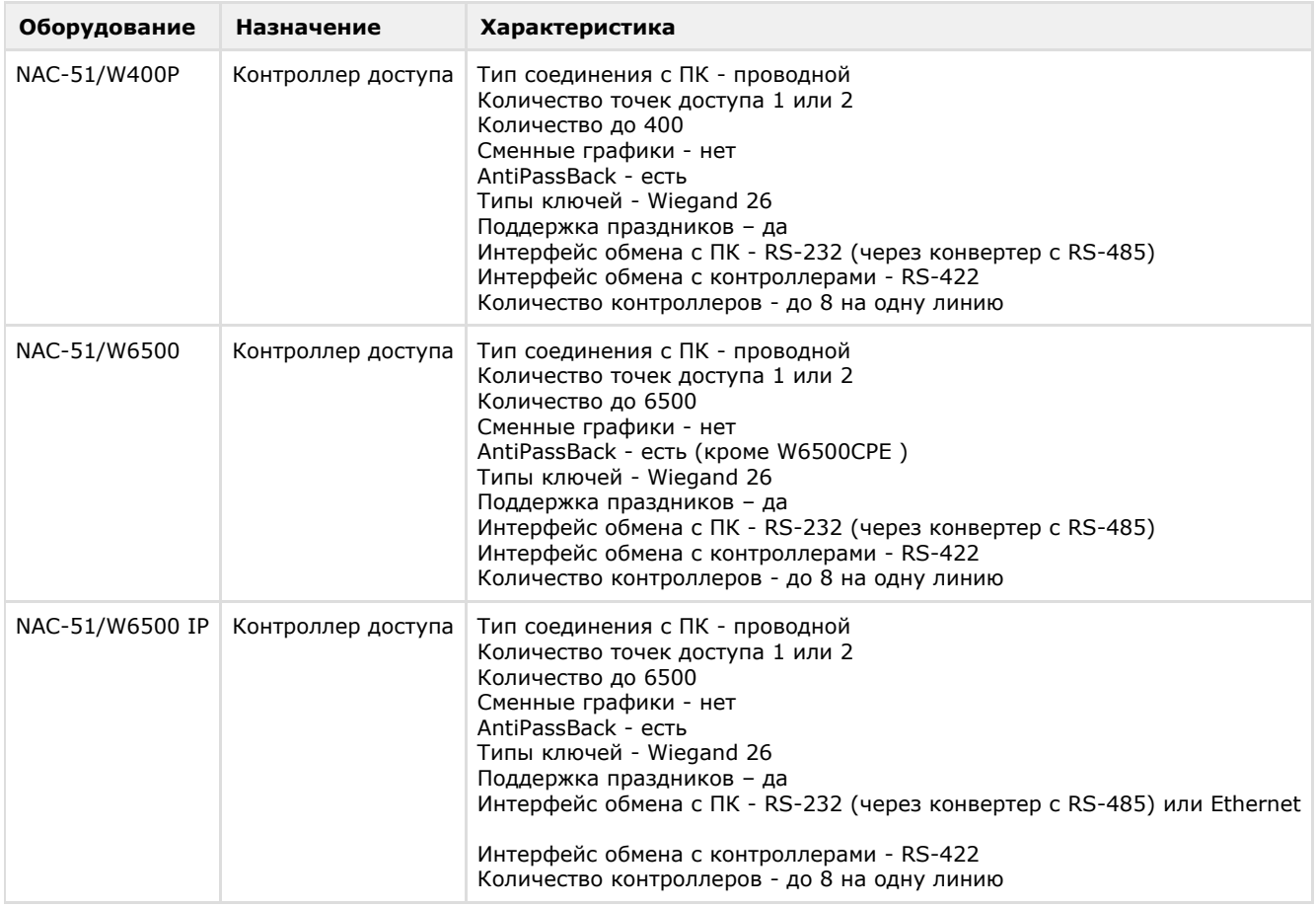

#### **Защита модуля**

<span id="page-3-1"></span>За 1 COM-port. Можно подключить по интерфейсу RS422 до 8 контроллеров

# **Настройка модуля интеграции NAC**

# <span id="page-3-2"></span>**Общие сведения и порядок настройки модуля интеграции NAC**

Настройка модуля интеграции *NAC* проходит в следующей последовательности:

- 1. [Активация модуля интеграции NAC.](#page-3-3)
- 2. [Настройка подключения контроллеров СКУД NAC](#page-4-0).
- 3. [Настройка контроллеров СКУД NAC.](#page-6-0)
- 4. [Настройка считывателей СКУД NAC](#page-9-0).

## <span id="page-3-3"></span>**Активация модуля интеграции NAC**

Для активации модуля интеграции *NAC* необходимо на базе объекта **Компьютер** на вкладке **Оборудование** диалого

вого окна **Настройка системы** создать объект **СКД "NAC"**.

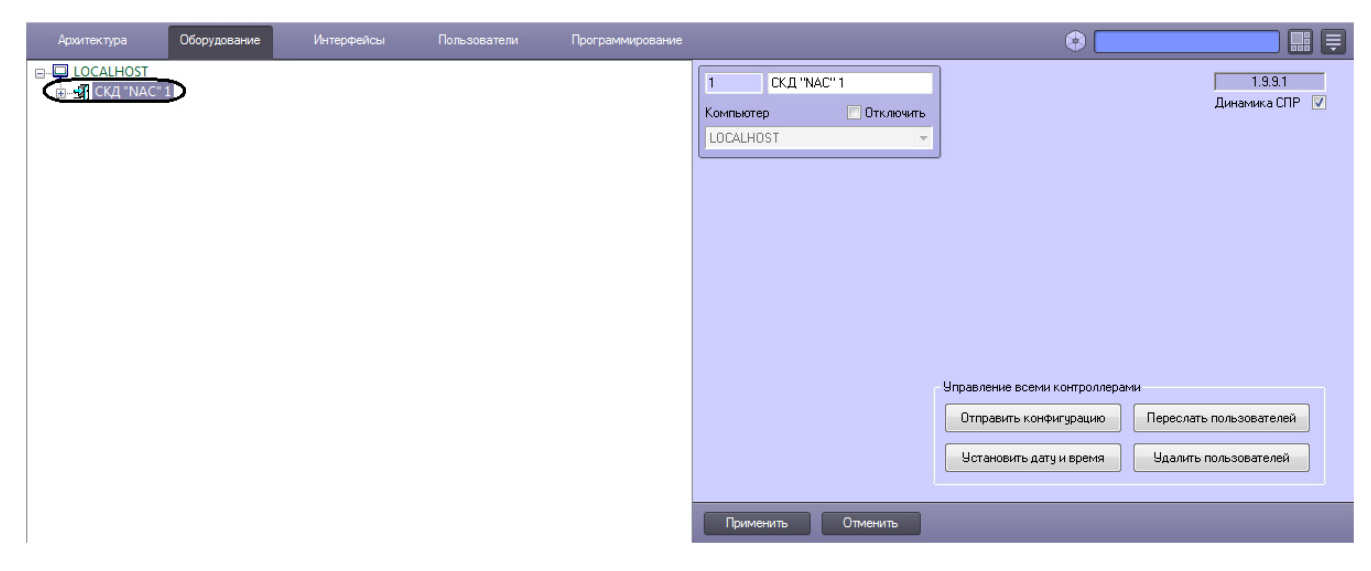

# <span id="page-4-0"></span>**Настройка подключения контроллеров СКУД NAC**

## <span id="page-4-1"></span>**Настройка подключения контроллеров СКУД NAC через COM-порт**

Для настройки подключения контроллера СКУД *NAC* через COM-порт необходимо выполнить следующие действия:

1. На базе объекта **СКД "NAC"** создать объект **Шлюз "NAC"**.

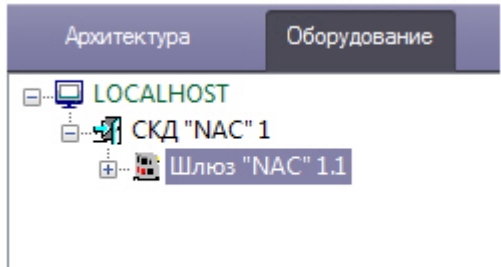

2. На панели настроек объекта **Шлюз "NAC"** задать COM-порт подключения контроллера СКУД *NAC,* выбрать его скорость, время ожидания и нажать на кнопку **Применить**.

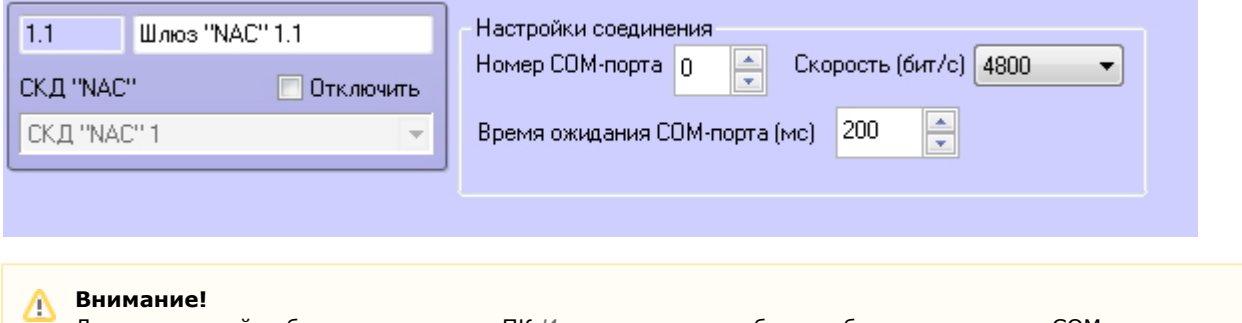

Для корректной работы интеграции в ПК *Интеллект* должна быть выбрана та скорость COM-порта, с которой работает контроллер (4800 или 57600).

Скорость COM-порта, с которой работает контроллер, опреляется положением 7 ключа (см. документацию на контроллер).

3. На базе объекта **Шлюз "NAC"** создать объект **Контроллер "NAC"**.

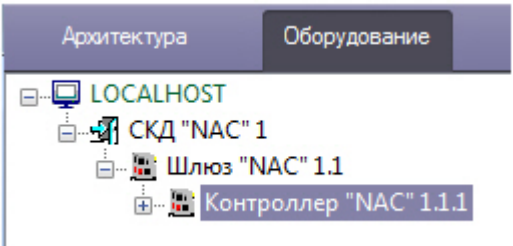

4. На базе объекта **Контроллер "NAC"** создать объекты **Считыватель "NAC"**.

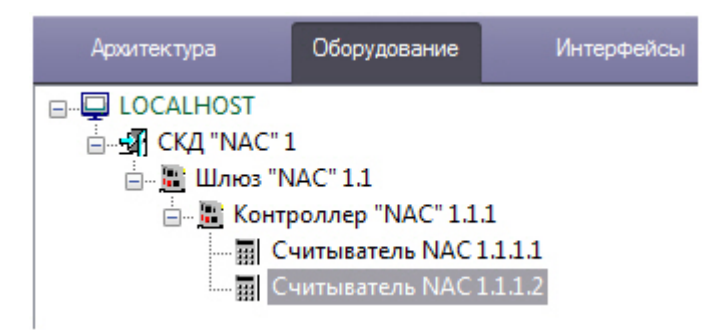

5. На панели настроек каждого объекта **Считыватель "NAC"** задать их адрес в сети контроллера и сохранить изменения, нажав на кнопку **Применить**.

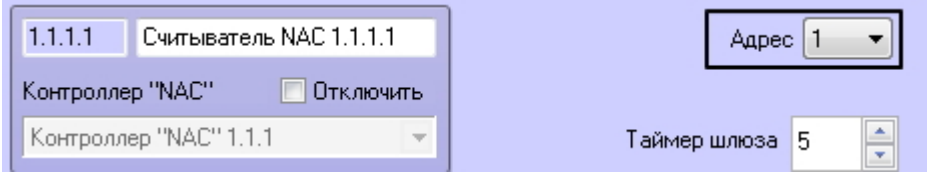

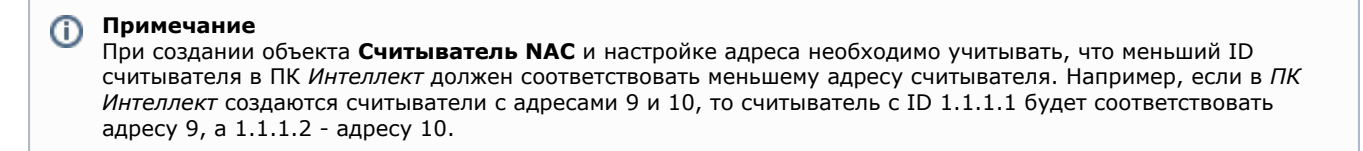

<span id="page-5-0"></span>Настройка подключения контроллера СКУД *NAC* через COM-порт завершена.

### **Настройка подключения контроллеров СКУД NAC по стандарту Ethernet**

Для настройки подключения контроллера СКУД *NAC* по стандарту Ethernet необходимо выполнить следующие действия:

1. На базе объекта **СКД "NAC"** создать объект **Шлюз "NAC" (Для IP-контроллеров)**.

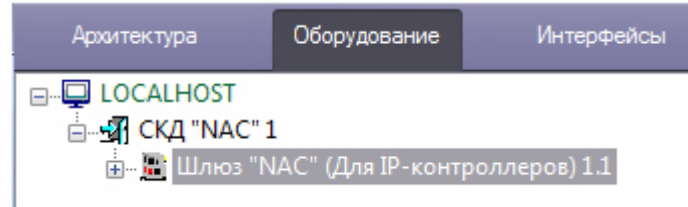

2. На панели настроек объекта **Шлюз "NAC" (Для IP-контроллеров** задать IP-адрес и порт подключения контроллера. Если используется схема с подключением нескольких контроллеров, то задается IP-адрес и порт соединительного контроллера.

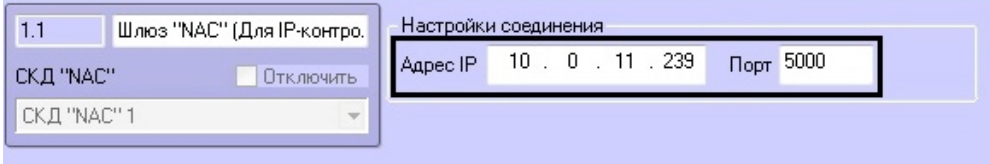

3. На базе объекта **Шлюз "NAC" (Для IP-контроллеров)** создать объект **Контроллер IP "NAC"**. При использовании схемы с подключением нескольких контроллеров создаются все контроллеры, в том числе соединительный.

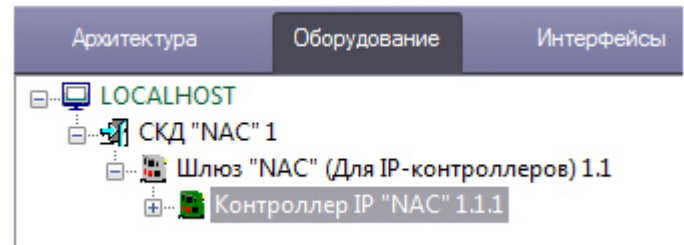

4. На базе объекта **Контроллер IP "NAC"** создать объекты **Считыватель "NAC" (Для IP-контроллера)**. На каждом контроллере допускается создание двух объектов **Считыватель "NAC" (Для IP-контроллера)**

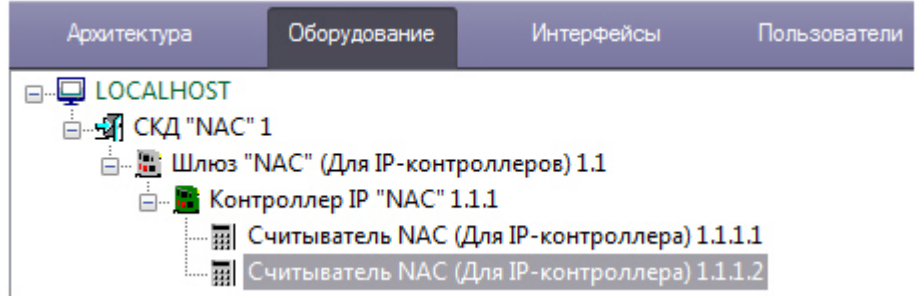

5. На панели настроек каждого объекта **Считыватель "NAC" (Для IP-контроллера)** задать их адрес в сети контроллера и сохранить изменения, нажав кнопку **Применить**.

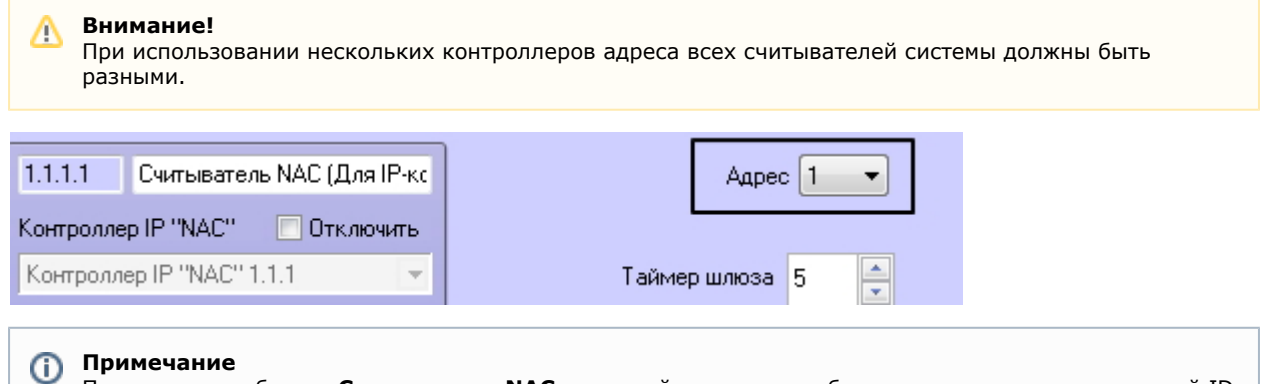

При создании объекта **Считыватель NAC** и настройке адреса необходимо учитывать, что меньший ID считывателя в ПК *Интеллект* должен соответствовать меньшему адресу считывателя. Например, если в *ПК Интеллект* создаются считыватели с адресами 9 и 10, то считыватель с ID 1.1.1.1 будет соответствовать адресу 9, а 1.1.1.2 - адресу 10.

Настройка подключения контроллера СКУД *NAC* по стандарту Ethernet завершена.

# <span id="page-6-0"></span>**Настройка контроллеров СКУД NAC**

Контроллеры, подключенные через COM-порт и по стандарту Ethernet, имеют одинаковые параметры. Их настройка осуществляется на панели настроек соответствующих объектов **Контроллер "NAC"** и **Контроллер IP "NAC"**.

## <span id="page-6-1"></span>**Настройка датчиков контроллера**

Настройка датчиков контроллера *СКУД NAC* осуществляется в секции **Датчики** на панели настроек объектов **Контро ллер NAC** или **Контроллер IP "NAC"** соответственно.

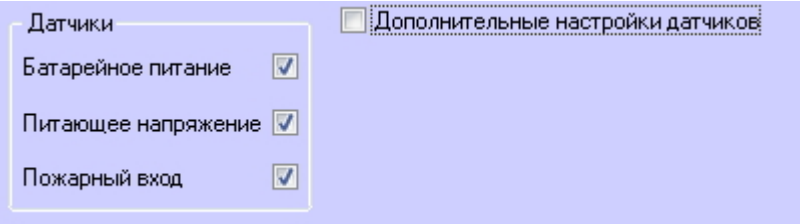

Устанавливая или снимая соотвествующие флаги, можно включать и отключать датчики батарейного питания, питающего напряжения и пожарного входа.

Датчики контроллера NAC имеют ряд дополнительных настроек, которые включаются флагом **Дополнительные настройки датчиков**.

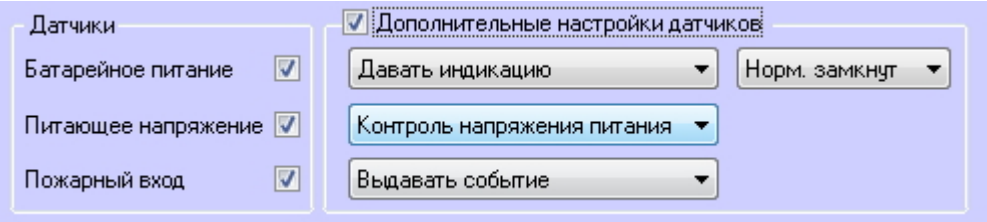

Доступны следующие настройки датчиков контроллера:

1. **Датчик батарейного питания**. Если датчик батарейного питания **Нормально замкнут** или **Нормально разомкнут**, *СКУД NAC* может выдавать следующие реакции:

- a. **Давать индикацию**  зажигать световой индикатор на корпусе контроллера;
- b. **Выдавать событие**  записывать событие в **Протокол событий** ПК *ACFA-Интеллект*.
- 2. **Датчик питающего напряжения**.
- a. **Контроль напряжения питания**  контролировать уровень напряжения питания контроллера. 3. **Пожарный вход**.
	- При поступлении сигнала с датчика пожарного входа *СКУД NAC* может выдавать следующие реакции:
		- a. **Выдавать событие** записывать событие в **Протокол событий** ПК *ACFA-Интеллект*.
		- b. **Запускать тревогу** переводить систему в режим тревоги;
		- c. **Давать индикацию**  зажигать световой индикатор на корпусе контроллера.

#### <span id="page-7-0"></span>**Настройка режима работы кoнтроллера**

Настройка режима работы контроллера осуществляется в секции **Режим работы** панели настроек объекта **Контрол лер "NAC"** или **Контроллер IP "NAC"** соответственно.

Контроллеры СКУД *NAC* работают в двух режимах: online и автономный. В автономном режиме работы решение о проходе принимается ПК *ACFA Intellect*, в режиме online решение остается за контроллером.

Настройка режима работы контроллера осуществляется следующим образом:

1. Выбрать необходимый режим работы контроллера, установив переключатель в соответствующую позицию (**1**).

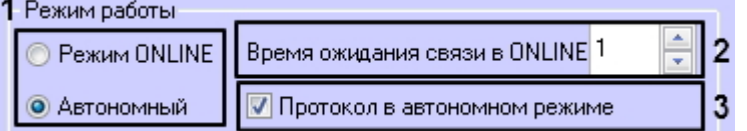

- 2. Если был выбран режим online, указать таймаут опроса между Сервером и контроллером в секундах в поле **Вр емя ожидания связи в ONLINE** (**2**). Если в режиме online Сервер ПК *ACFA Intellect* превысил время ожидания опроса, то контроллер переходит в автономный режим.
- 3. Если был выбран автономный режим, установить флажок **Протокол в автономном режиме** (**3**). В этом случае в Протоколе событий ПК *ACFA Intellect* будут отображаться события о проходах.
- 4. Нажать на кнопку **Применить** для сохранения изменений.

Настройка режима работы контроллера завершена.

## <span id="page-7-1"></span>**Настройка параметров прохода в контроллере**

Настройка параметров прохода осуществляется в секции **Параметры** панели настроек объекта **Контроллер "NAC"** или **Контроллер IP "NAC"** соответственно.

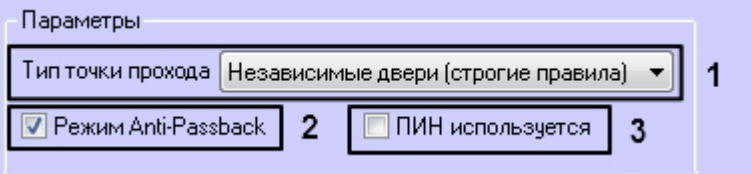

Настройка параметров прохода осуществляется следующим образом:

1. Из раскрывающегося списка **Тип точки прохода** выбрать тип двери, через которую осуществляется проход. 2. При необходимости установить флажок **Режим Anti-Passback** для контроля последовательности прохода.

#### **Внимание!** ∧

Контроль последовательности прохода актуален только при работе контроллера в автономном режиме.

Контроль последовательности прохода рекомендуется активировать до записи пользователей в контроллер.

3. При необходимости установить флажок **ПИН используется**, чтобы активировать доступ по ПИН-коду в дополнение к доступу по карте.

4. Нажать на кнопку **Применить** для сохранения изменений.

<span id="page-7-2"></span>Настройка параметров прохода в контроллере завершена.

### **Настройка мастер-карты**

Первая карта, предъявленная любому из подключенных считывателей после процедуры системного сброса контроллера, становится мастер-картой.

Мастер-карта может быть изменена в секции **Мастер-карта** на панели настроек объектов **Контроллер NAC** или **Кон троллер IP "NAC"** соответственно.

Для этого необходимо выполнить следующие действия:

1. Ввести facility-код карты и ее номер в соответствующих полях (**1**).

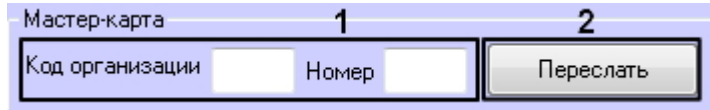

2. Нажать кнопку **Переслать** (**2**).

Данные мастер-карты обновлены.

### <span id="page-8-0"></span>**Пересылка конфигурации, пользователей и времени в контроллеры**

Переслать конфигурацию, пользователей и времени можно как в один выбранный контроллер, так и во все подключенные контроллеры.

Пересылка данных во все контроллеры выполняется с панели настроек объекта **СКД "NAC"**:

1. Для пересылки конфигурации необходимо нажать кнопку **Отправить конфигурацию** (**1**).

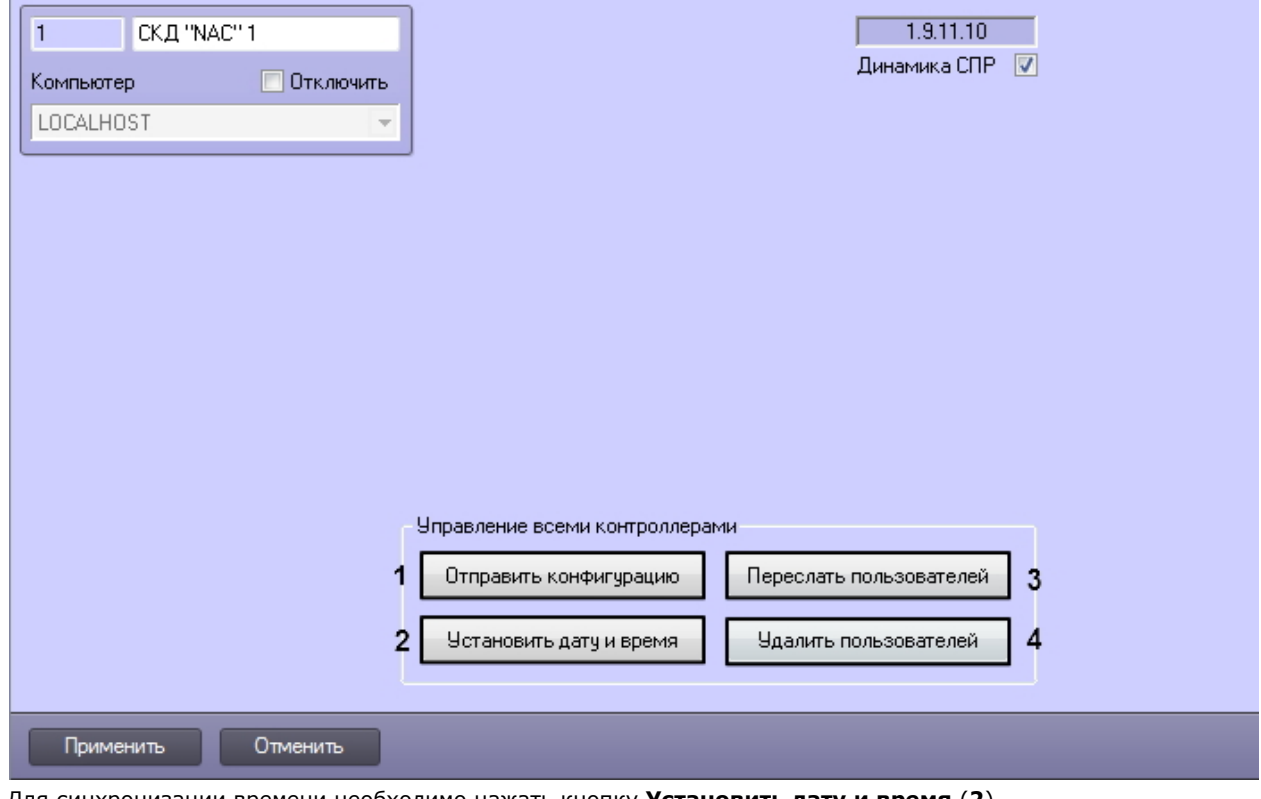

2. Для синхронизации времени необходимо нажать кнопку **Установить дату и время** (**2**).

- 3. Для записи пользователей необходимо нажать кнопку **Переслать пользователей** (**3**).
- 4. Для очистки базы пользователей контроллера (-ов) нажать кнопку **Удалить пользователей** (**4**).

Если необходимо выполнять автоматическую пересылку данных программного модуля *Служба пропускного режима* в контроллер, установить флажок **Динамика СПР** и нажать кнопку **Применить** для сохранения изменений (**5**).

Пересылка данных в конкретный контроллер выполняется с панели настроек соответствующего объекта. Функциональность кнопок идентична.

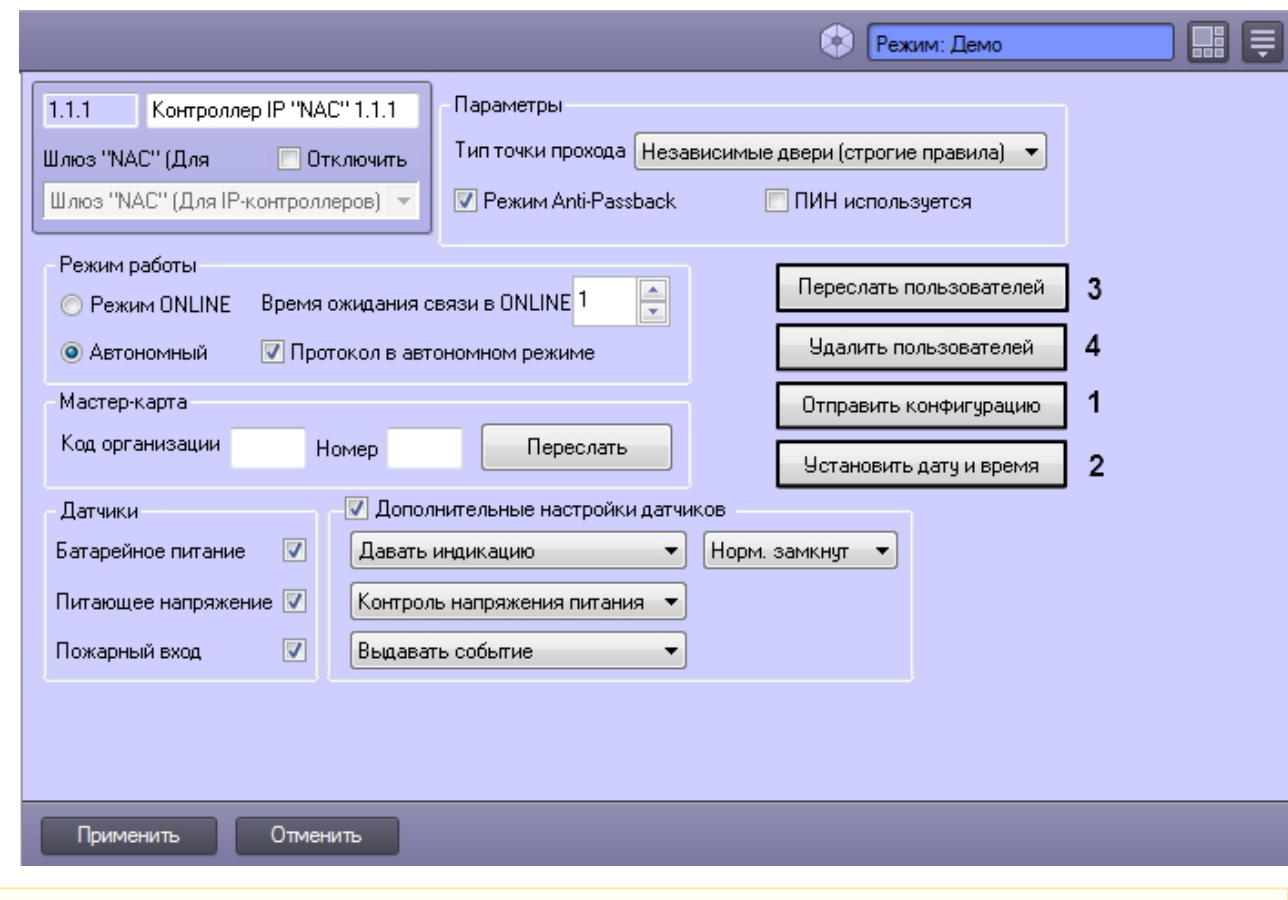

#### **Внимание!** Λ

При изменениях в уровнях доступа пользователей автоматическая пересылка этих данных в контроллеры не выполняется. Необходимо выполнить запись пользователей вручную. Кроме того, пользователю можно назначить только один уровень доступа (ограничение контроллеров).

# <span id="page-9-0"></span>**Настройка считывателей СКУД NAC**

Считыватели, подключенные к контроллерам с разными интерфейсами, идентичны и имеют одинаковые параметры. Их настройка осуществляется на панели настроек соответствующих объектов **Считыватель "NAC"** и **Считыватель IP "NAC"** соответственно.

## <span id="page-9-1"></span>**Настройка таймеров считывателя**

Настройка таймеров осуществляется на панели настроек объектов **Считыватель "NAC"** и **Считыватель IP "NAC"** с оответственно.

Настройка таймеров считывателя *СКУД NAC* осуществляется следующим образом:

1. В поле **Таймер шлюза** указать время в секундах, определяющее максимальное время нахождения дверей шлюза в открытом состоянии (**1**).

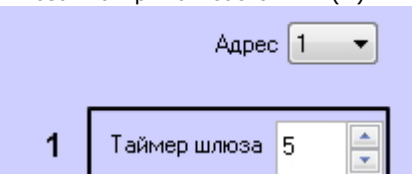

- 2. В секции **Конф-я точки прохода** в поле **Таймер замка** ввести время в секундах, в течение которого замок двери открыт (**2**).
- 3. В поле **Таймер сирены** ввести время в секундах, соответствующее продолжительности тревожного сигнала ( **3**).
- 4. В поле **Таймер двери** ввести время в секундах, в течение которого допускается открытое состояние двери (**4** )
- 5. В поле **Число ошибок** ввести количество неудачных попыток доступа, превышение которого вызовет тревожное событие в автономном режиме работы контроллера (**5**).
- 6. Нажать на кнопку **Применить** для сохранения изменений.

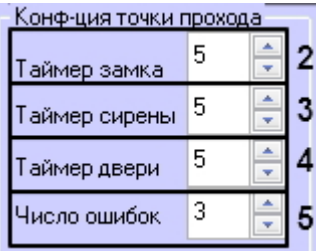

<span id="page-10-0"></span>Настройка таймеров считывателя считывателя *СКУД NAC* завершена.

## **Настройка режима доступа по считывателю**

Настройка режима доступа по считывателю осуществляется в секции **Доступ** на панели настроек объектов **Считыва тель "NAC"** и **Считыватель IP "NAC"** соответственно.

Настройка режима доступа по считывателю *СКУД NAC* осуществляется следующим образом:

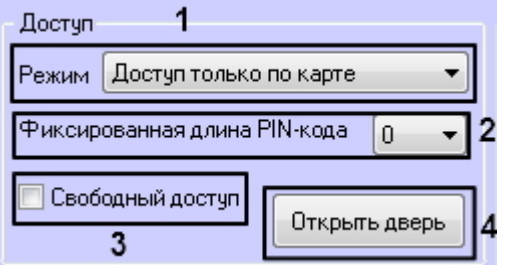

1. Выбрать режим прохода через данный считыватель из соответствующего списка (**1**). Описание команд управления считывателем приведены в следующей таблице.

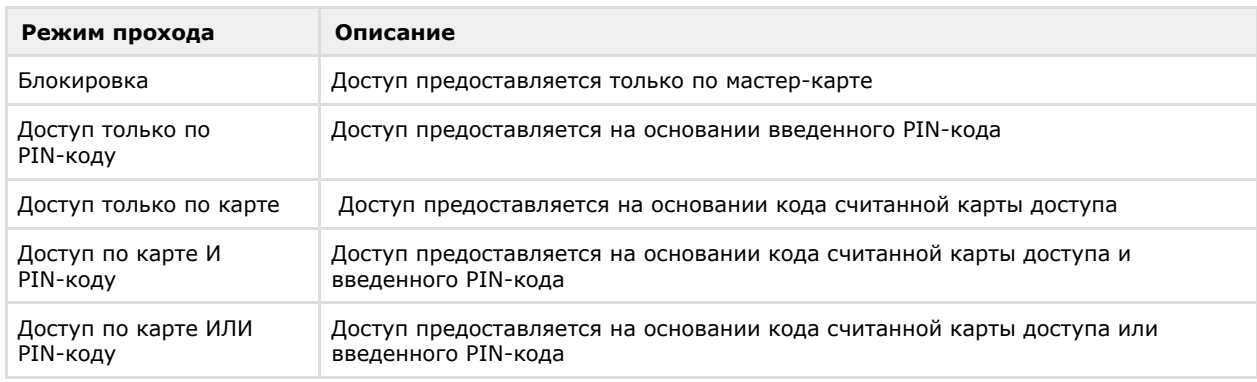

#### **Примечание** ⋒

Режимы доступа с использованием PIN-кода имеют смысл, если в настройках контроллера, к которому подключен считыватель, установлен флажок **ПИН используется** (см. [Настройка параметров прохода](#page-7-1) [в контроллере](#page-7-1)).

- 2. Выбрать используемую длину PIN-кода из соответствующего списка (**2**).
- 3. Установить флажок **Свободный доступ**, если необходимо предоставлять доступ без предъявления карты доступа и ввода PIN-кода (**3**).
- 4. Нажать на кнопку **Применить** для сохранения изменений.

Настройка режима доступа по считывателю *СКУД NAC* завершена.

<span id="page-10-1"></span>Для ручного открытия двери можно нажать на кнопку **Открыть дверь** (**4**).

### **Настройка регионов для считывателя**

Настройка регионов осуществляется в секции **Регионы** на панели настроек объектов **Считыватель "NAC"** и **Считы ватель IP "NAC"** соответственно.

Настройка регионов для считывателя *СКУД NAC* осуществляется следующим образом:

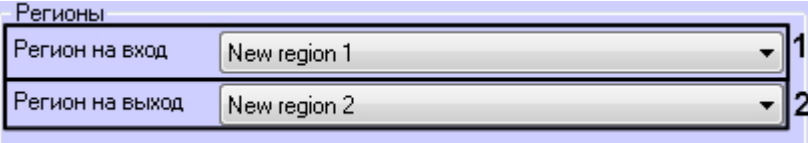

1. Из раскрывающегося списка **Вход в** выбрать объект **Раздел**, соответствующий территории, расположенной со стороны выхода через считыватель (**1**).

- 2. Из раскрывающегося списка **Выход из** выбрать объект **Раздел**, соответствующий территории, расположенной со стороны входа через считыватель (**2**).
- 3. Нажать на кнопку **Применить** для сохранения изменений.

<span id="page-11-0"></span>Настройка регионов для считывателя *СКУД NAC* завершена.

### **Настройка временных зон считывателя**

Каждый считыватель СКУД *NAC* поддерживает 6 временных зон. Их настройка осуществляется в секции **Временные зоны** на панели настроек объектов **Считыватель "NAC"** и **Считыватель IP "NAC"** соответственно.

Временные зоны считывателей записываются в контроллер при пересылке конфигурации.

Для настройки временных зон необходимо выполнить следующие действия:

1. Выбрать временные зоны для соотвествующего считывателя.

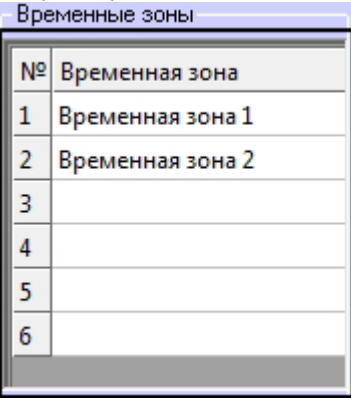

- 2. Нажать на кнопку **Применить** для сохранения изменений.
- 3. Выполнить пересылку конфигурации в контроллер (см. раздел [Пересылка конфигурации, пользователей и](#page-8-0) [времени в контроллеры\)](#page-8-0).

<span id="page-11-1"></span>Настройка временных зон считывателя завершена.

### **Настройка датчиков считывателя**

Настройка датчиков считывателя *СКУД NAC* осуществляется в секции **Датчики** на панели настроек объектов **Считыв атель "NAC"** и **Считыватель IP "NAC"** соответственно.

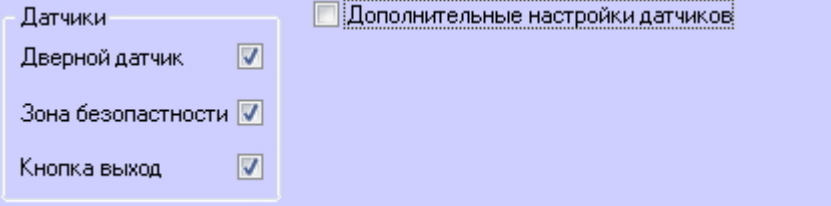

Устанавливая или снимая соотвествующие флаги, можно включать и отключать датчики двери, зоны безопасности и кнопки "Выход".

Датчики считывателя NAC имеют ряд дополнительных настроек, которые включаются флагом **Дополнительные настройки датчиков**.

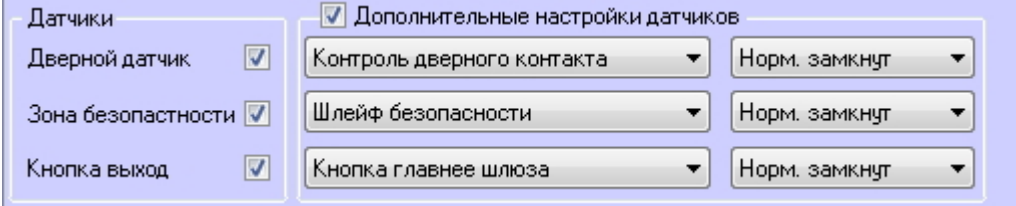

Доступны следующие настройки датчиков считывателя:

1. **Дверной датчик.**

Если дверной датчик **Нормально замкнут** или **Нормально разомкнут**, *СКУД NAC* может выдавать следующие реакции:

a. **Контроль дверного контакта** - контролировать контакт двери.

2. **Зона безопасности**.

Если датчик зоны безопасности **Нормально замкнут** или **Нормально разомкнут**, *СКУД NAC* может выдавать следующие реакции:

a. **Шлейф безопасности** - включать шлейф безопасности.

3. **Кнопка "Выход".** Если датчик кнопки "Выход" **Нормально замкнут** или **Нормально разомкнут,** *СКУД NAC* будет предоставлять проход по следующим правилам:

- a. **РС главнее кнопки**  программное предоставление доступа на выход приоритетнее нажатия на кнопку "Выход";
- b. **Кнопка главнее PC**  нажатие на кнопку "Выход" приоритетнее прогррамного предоставления доступа на выход.
- c. **Кнопка главнее шлюза**  нажатие на кнопку "Выход" приоритетнее настроек открытия шлюза.

# <span id="page-12-0"></span>**Работа с модулем интеграции NAC**

## <span id="page-12-1"></span>**Общие сведения о работе с модулем интеграции NAC**

Для работы с модулем интеграции *NAC* используются следующие интерфейсные объекты:

- 1. **Карта**;
- 2. **Протокол событий;**
- 3. **Служба пропускного режима**.

Сведения по настройке данных интерфейсных объектов приведены в документах [Программный комплекс Интеллект:](https://doc.axxonsoft.com/confluence/pages/viewpage.action?pageId=83500164) [Руководство Администратора](https://doc.axxonsoft.com/confluence/pages/viewpage.action?pageId=83500164) и [Руководство по настройке и работе с модулем Служба пропускного режима](https://doc.axxonsoft.com/confluence/pages/viewpage.action?pageId=119832667)*.*

## **Примечание**

*Модуль Служба пропускного режима используется для обеспечения совместимости со старыми версиями ACFA Intellect, для новых инсталляций следует использовать более актуальный модуль Бюро пропусков. См . [Руководство по настройке и работе с модулем Бюро пропусков](https://doc.axxonsoft.com/confluence/pages/viewpage.action?pageId=128909588).*

Работа с интерфейсными объектами подробно описана в документе [Программный комплекс Интеллект: Руководство](https://doc.axxonsoft.com/confluence/pages/viewpage.action?pageId=83499967) [Оператора](https://doc.axxonsoft.com/confluence/pages/viewpage.action?pageId=83499967).

## <span id="page-12-2"></span>**Управление головным объектом СКД "NAC", шлюзом NAC и контроллером NAC**

Управление головным объектом СКД "NAC", шлюзом NAC и контроллером NAC *СКУД NAC* осуществляется в интерактивном окне **Карта** с использованием функционального меню сооттветсвующих объектов.

Функциональные меню данных объектов абсолютно идентичны, за исключением того, что команды функционального меню объектов **СКД "NAC"** и **Шлюз NAC** выполняются для всех подключенных контроллеров, а команды объекта **Ко нтроллер NAC** - для отдельного контроллера.

Установить дату и время Удалить пользователей Переслать пользователей Отправить конфигурацию

Описание команд функциональных меню указынных объектов представлено в таблице.

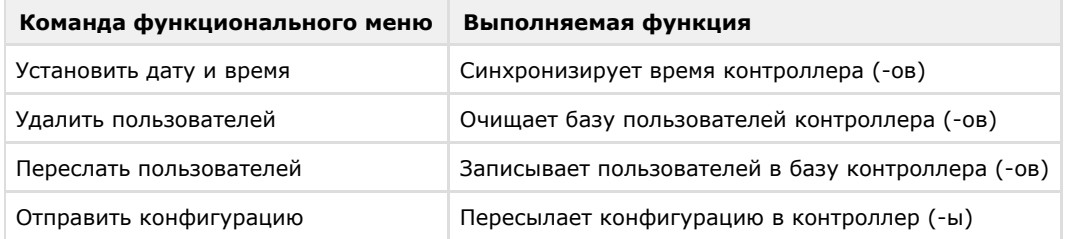

# <span id="page-12-3"></span>**Управление считывателями СКУД NAC**

Управление любым считывателем *СКУД NAC* осуществляется в интерактивном окне Карта с использованием функционального меню соответствующего объекта (**Считыватель "NAC"** или **Считыватель IP "NAC"** ).

## Считыватель NAC 1.1.1.1[1.1.1.1]

Запретить доступ Выкл. св. проход Вкл. св. проход Разрешить доступ Запустить тревогу Откл. тревогу Открыть дверь

Описание команд функционального меню объекта **Считыватель NAC** представлено в таблице.

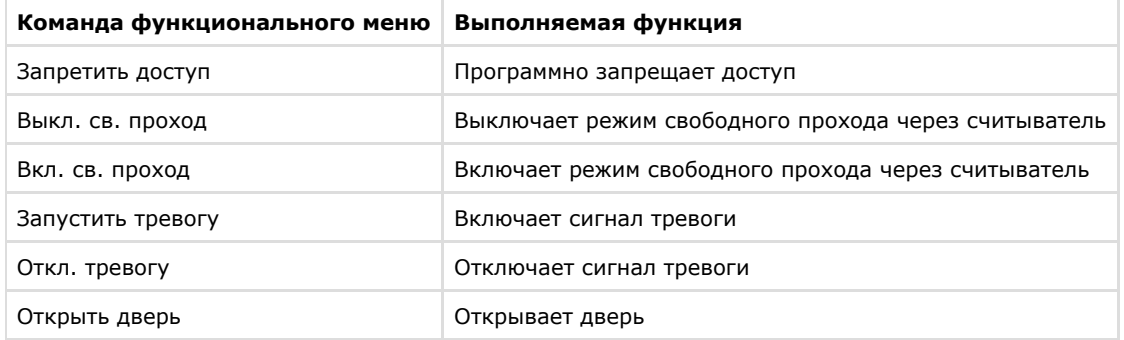